## PocketBook®

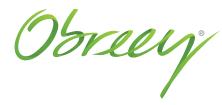

## Firmware Update Instruction

PocketBook 360° Plus

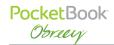

Official firmware updates for the Device are published on the official PocketBook website (www.pocketbook-int.com). Installation of official firmware updates is recommended, as they contain fixes and additions improving the efficiency of the Device.

Official firmware updates do not influence the warranty conditions.

The warranty does not cover software installed from sources other than the official PocketBook website.

**WARNING!** Firmware Update is a responsible operation, during which control software of the Device will be changed. In case of improper execution control program may be damaged and will require treatment in the service center. Please perform the upgrade procedure in accordance with the instructions below.

There are 2 ways to update the Device firmware.

## **Automatic Update**

To start automatic software update select *Settings > Maintenance > Update software*.

The Device will begin to check available update sources in the following order:

- Internal memory
- Micro SD card
- Internet.

If default Internet connection is not set, the Device will ask to connect to one of available wireless networks.

Also you can set period of automatic updates check (*Settings > Maintenance > Update interval*). In this case, the Device will use Wi-Fi connection only.

## **Manual Update**

- 1. Open site www.pocketbook-int.com. Select your country
- 2. Click the Support button on top menu. Select hardware model of your Device
- 3. Download the Firmware to your PC
- **4.** Unpack the content of the archive, file SWUPDATE.BIN and copy it to the root folder of MicroSD-Card or internal Device storage
  - 5. Switch off The Device by pressing button On/Off
  - 6. Switch on The Device by pressing On/Off
- **7.** During boot press and hold both **OK** and **Forward** buttons simultaneously until the message *Firmware update...* is displayed on the screen

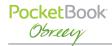

- 8. Follow the on-screen instructions
- **9.** Wait for the message on the screen: *Please connect power cable*, and then connect USB cable to the Device.

The Device will restart automatically as updates will be installed.

**NOTE** You can check your Firmware version in *Main menu* > *Configuration* > *About device*. If the firmware file islocated in the Device's root folder, it will have a higher priority in comparison with the file stored on the SD card during the update process.

**Troubleshooting** 

| Error Message                                                  | Reason                                                                                                    | Correction Method                                                                                                    |
|----------------------------------------------------------------|----------------------------------------------------------------------------------------------------|----------------------------------------------------------------------------------------------------|
| No upgrade image found                                         | File SWUPDATE.BIN cannot be found on the Micro SD card. Make sure the file is in the root folder of the card. | Try to format your Micro SD card (make a backup copies of all its content prior to formatting) and copy the file to the root of the empty card. If this error persists, use another card. |
| Upgrade image is corrupted or<br>Image is empty                | SWUPDATE.BIN file is damaged or there is no space available on the Micro SD card.                             | Delete some files from your card and copy SWUPDATE. BIN file on it one more time. Repeat the download from www.pocketbook-int.com. If this error repeats, use other card.                 |
| File read error                                                | Incorrect Micro SD card                                                                                       | Try to use another MicroSD card                                                                                                    |
| Error. A different firmware version is installed on the device | A firmware file of an older version is stored in the device internal memory.                                  | Delete the old version of the firmware file from the Device's internal memory root folder                                                                                                 |